# **MENINGKATKAN KEAMANAN DATA DENGAN MENGUNCI FOLDER PADA WINDOWS 7 TANPA SOFTWARE**

Burhanuddin Damanik *Program Sutdi Sistem Informasi Universitas Sari Mutiara Indonesia damanikus@yahoo.com*

#### **Abstrak**

Dalam dunia komunikasi data global dan perkembangan teknologi informasi yang senantiasa berubah serta cepatnya perkembangan software, keamanan merupakan suatu isu yang sangat penting, baik itu keamanan fisik, keamanan data maupun keamanan aplikasi. Dalam keamanan sistem komputer untuk menjaga keamanan data ada banyak cara yang dapat dilakukan, dalam penelitian ini untuk meningkatkan keamanan data penulis menggunakan sistem kunci folder tanpa menggunakan software. Dengan adanya sistem ini maka semua data yang ada di dalam komputer akan tersembunyi tanpa ada yang mengetahui.

### **1. Latar Belakang**

Dalam dunia komunikasi data global dan perkembangan teknologi informasi yang senantiasa berubah serta cepatnya perkembangan software, keamanan merupakan suatu isu yang sangat penting, baik itu keamanan fisik, keamanan data maupun keamanan aplikasi. Perlu kita sadari bahwa untuk mencapai suatu keamanan itu adalah suatu hal yang sangat mustahil, seperti yang ada dalam dunia nyata sekarang ini. Tidak ada satu daerah pun yang betulbetul aman kondisinya, walau penjaga keamanan telah ditempatkan di daerah tersebut, begitu juga dengan keamanan sistem komputer. Namun yang bisa kita lakukan adalah untuk mengurangi gangguan keamanan tersebut.

Beberapa hal yang menjadikan kejahatan komputer terus terjadi dan cenderung meningkat adalah sebagai berikut :

- 1. Meningkatnya pengguna komputer dan internet
- 2. Banyaknya software yang pada awalnya digunakan untuk melakukan audit sebuah system dengan cara mencari

kelemahan dan celah yang mungkin ada disalahgunakan untuk melakukan scanning system orang lain.

- 3. Banyaknya software-software untuk melakukan probe dan penyusupan yang tersedia di Internet dan bisa di download secara gratis.
- 4. Meningkatnya kemampuan pengguna komputer dan internet
- 5. Desentralisasi server sehingga lebih banyak system yang harus ditangani, sementara SDM terbatas.
- 6. Kurangnya hukum yang mengatur kejahatan komputer.
- 7. Semakin banyaknya perusahaan yang menghubungkan jaringan LAN mereka ke Internet.
- 8. Meningkatnya aplikasi bisnis yang menggunakan internet.
- 9. Banyaknya software yang mempunyai kelemahan (bugs).

Dalam keamanan sistem komputer yang perlu kita lakukan adalah untuk mempersulit orang lain untuk mengganggu sistem yang kita pakai, baik itu kita menggunakan komputer yang sifatnya stand alone, jaringan local maupun jaringan global. Kita harus memastikan system bisa berjalan dengan baik dan kondusif, selain itu program aplikasinya masih bisa dipakai tanpa ada masalah. Salah satu cara untuk menjaga keamanan data adalah dengan menyembunyikan folder tempat data-data yang yang ada di komputer. Berkaitan dengan hal tersebut, berikut ini cara menyembunyikan folder di Windows 7 tanpa sofware.

# **2. Cara Kerja**

Berikut ini caranya untuk lock folder pada Windows 7 :

1. Pada Windows Explore, terserah mau di C apa di D, buat folder baru, beri nama folder itu terserah kalian, misalkan aja folder Belajar.

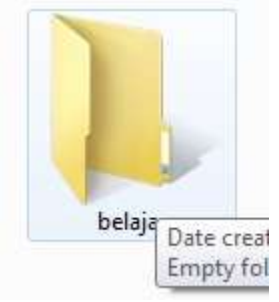

Gambar 1. Windows Ecplore

2. Buka folder dan tambahkan di dalamnya sebuah text document, caranya klik kanan di dalam folder, pilih new, pilih text document

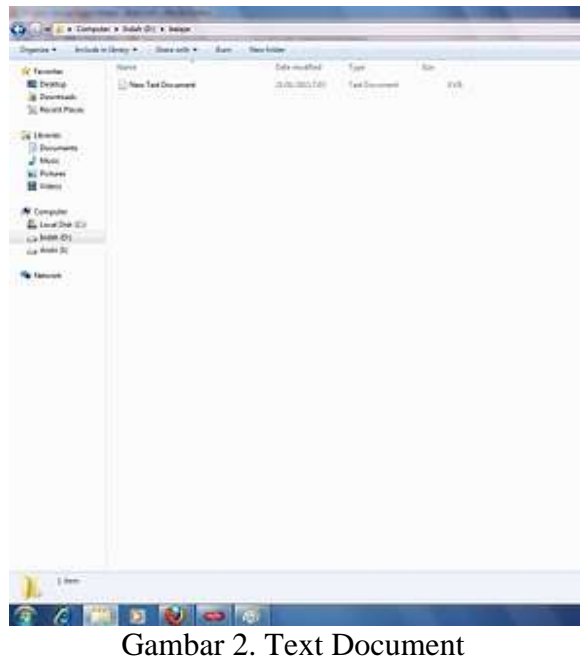

3. Copy code di bawah ini ke dalam text document tadi. Quote: Quote: cls @ECHO OFF title Folder Private if EXIST "Control Panel.{21EC2020- 3AEA-1069-A2DD-08002B30309D}" goto UNLOCK if NOT EXIST Private goto MDLOCKER :CONFIRM echo Are you sure you want to lock the  $folder(Y/N)$ set/p "cho=>" if %cho%==Y goto LOCK if %cho% $==$ y goto LOCK if %cho%==n goto END if %cho%==N goto END echo Invalid choice. goto CONFIRM :LOCK ren Private "Control Panel.{21EC2020- 3AEA-1069-A2DD-08002B30309D}" attrib +h +s "Control Panel.{21EC2020- 3AEA-1069-A2DD-08002B30309D}"

echo Folder locked goto End :UNLOCK echo Enter password to unlock folder set/p "pass=>" if NOT %pass%== **password here** goto FAIL attrib -h -s "Control Panel.{21EC2020- 3AEA-1069-A2DD-08002B30309D}" ren "Control Panel.{21EC2020-3AEA-1069-A2DD-08002B30309D}" Private echo Folder Unlocked successfully goto End :FAIL echo Invalid password goto end :MDLOCKER md Private echo Private created successfully goto End :End

- 4. Setelah di-copy code tersebut, lihat pada kata password here (yang berwarna biru), ganti kata tersebut dengan sebuah password terserah kita, misal 1234, jadinya if NOT %pass% $=$  1234 goto FAIL
- 5. Beri nama text document itu dengan nama locker.bat. Caranya, pada text document pilih file, pilih save as, untuk file name diisi  $=$  locker.bat dan untuk save as type diganti all files, klik save.

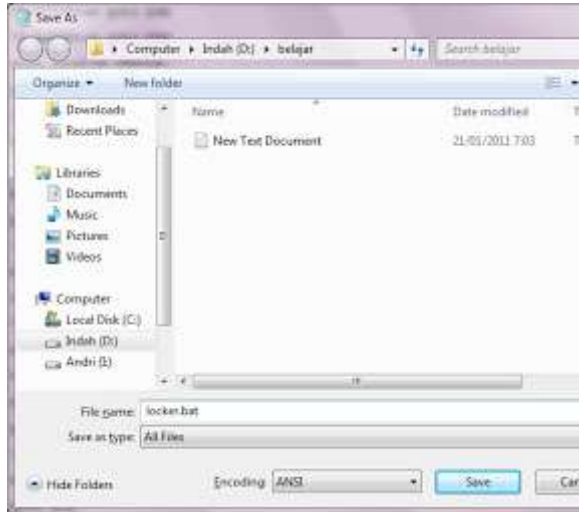

Gambar 3. Folder Penyimpanan

6. Sekarang kembali ke folder Belajar, di dalamnya akan dijumpai 1 file, text locker dengan tipe batch file. Klik dua kali pada file locker maka akan muncul folder baru bernama private.

| <b>Include in Eldery</b><br>New Friday<br><b>Dura with</b><br><b>Batt</b><br>Digitize *<br>٠<br>٠ |                   |  |                 |                    |     |
|---------------------------------------------------------------------------------------------------|-------------------|--|-----------------|--------------------|-----|
| <b>CE Favoritas</b>                                                                               | τ<br>Have         |  | Detemptified    | $T_{\rm H}$        | 501 |
| 图 Delitiop                                                                                        | <b>Private</b>    |  | 22/09/2011 7:03 | <b>Tex fultier</b> |     |
| E. Downloath                                                                                      | locker            |  | ZL/05/2011 941  | Winbas Bach File   | 149 |
| <b>L Recent Places</b>                                                                            | New Test Document |  | 3/02/03/10      | Tart Decument      | 163 |
| <b>CONTROLLER</b><br>Li Ubraries<br>Discuments<br>Max<br><b>E Peture</b><br><b>B</b> Vdett        |                   |  |                 |                    |     |

Gambar 4. Folder Locker

- 7. Sekarang tinggal masukkan semua filefile pribadi yang ingin disembunyikan ke dalam folder private tadi.
- 8. Untuk mengunci sekaligus menyembunyikan folder private (yang berisi file pribadi tadi), tinggal double klik aja file locker, ini akan membuka sebuah perintah untuk mengunci (lock folder) atau tidak. Y/N?

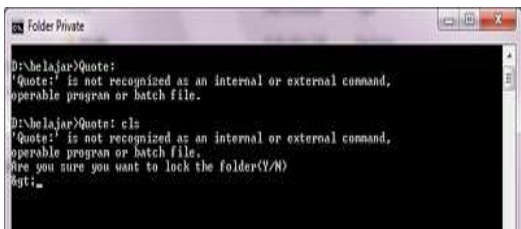

Gambar 5 Tampilan Folder Locker

- 9. Ketik Y (pada keyboard) kemudian enter, maka folder private akan menghilang / dikunci / disembunyikan.
- 10. Jika ingin dimunculkan kembali folder private tadi, tinggal double klik aja pada file locker, kemudian masukkan password yang telah dibuat tadi dan enter, folder private akan muncul dan dapat diakses lagi.

Catatan : Di dalam folder private dapat diisi banyak file dan folder.

## **3. Kesimpulan & Saran**

1. Kejahatan komputer terus meningkat adalah sebagai berikut karena beberapa hal antara lain : meningkatnya pengguna komputer dan internet, banyaknya software yang pada awalnya digunakan untuk melakukan audit sebuah system dengan cara mencari kelemahan dan celah yang mungkin ada disalahgunakan untuk melakukan scanning system orang lain, banyaknya software-software untuk melakukan probe dan penyusupan yang tersedia di Internet dan bisa di download secara gratis, meningkatnya kemampuan pengguna komputer dan internet, desentralisasi server sehingga lebih banyak system yang harus ditangani, sementara SDM terbatas, kurangnya

huku yang mengatur kejahatan komputer, semakin banyaknya perusahaan yang menghubungkan jaringan LAN mereka ke Internet, meningkatnya aplikasi bisnis yang menggunakan internet dan banyaknya software yang mempunyai kelemahan (bugs).

2. Salah satu cara untuk meningkatkan keamanan data adalah dengan menyembunyikan folder tempat datadata yang yang ada di komputer.

#### **DAFTAR PUSTAKA**

Anonim. 2011. Attrib.exe, http://ss64.com/nt/attrib.html. Diakses pada tanggal 21 Agustus 2011. [4] chamim18, 2010, Folder Lock (maksudnya ngunci folder) ala Windows http://chamim18.wordpress.com/2010/05/27 /folder-lock-maksudnya-ngunci-folder-alawindows-2/. Diakses pada tanggal 20 Agustus 2016.

Nanpunya, 2009, Mengenal File dan Folder, http://nanpunya.wordpress.com/2009/ 03/11/mengenal-file-dan-folder. Diakses pada tanggal 20 Agustus 2016.

Recinay, 2010, Pengertian Windows XP, recinay.wordpress.com/2010/04/03/windows -xp. Diakses pada tanggal 20 Agustus 2016.

Rifandi02, 2010, Cara membuat Folder Lock melalui Notepad, http://rifandi02.wordpress.com/2009/11/13/c ara-membuat-folder-lock-melalui-notepad/. Diakses pada tanggal 21 Agustus 2016.